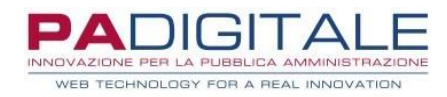

# URB SMART

**MANUALE**

**GUIDA FRONT OFFICE – BANDO ONLINE FORNITURA GRATUITA TOTALE O PARZIALE LIBRI DI TESTO ANNO SCOLASTICO 2024/2025**

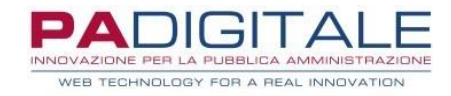

# **1. FASE DI AUTENTICAZIONE**

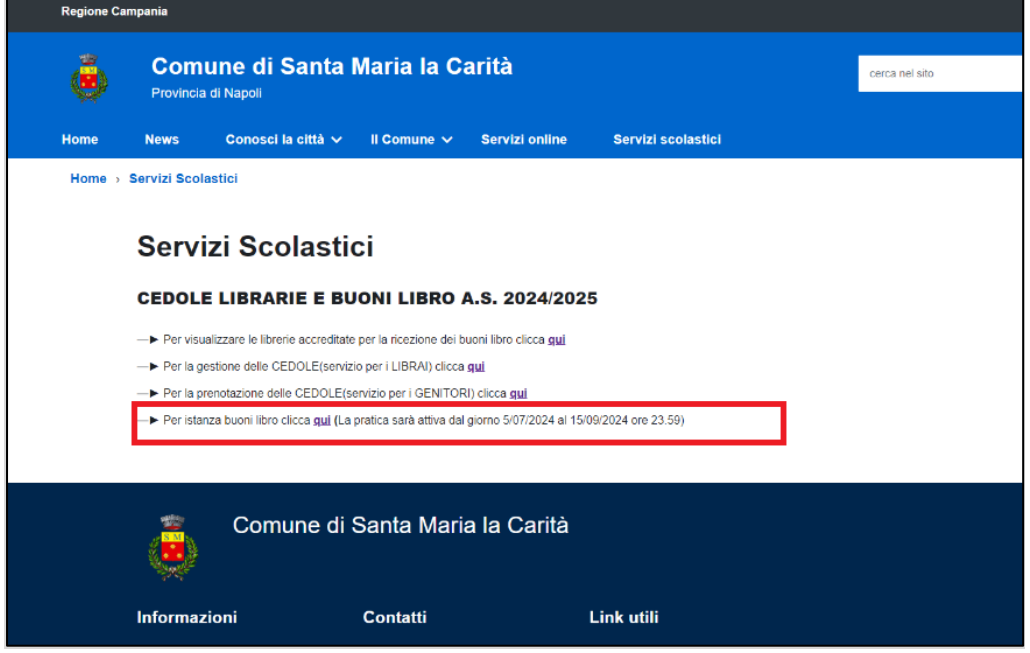

Cliccando sul link sarà necessario procedere all'autenticazione che consentirà di accedere all'area predisposta alla compilazione della domanda per "FORNITURA **GRATUITA TOTALE O PARZIALE LIBRI DI TESTO ANNO SCOLASTICO 2024/2025"**

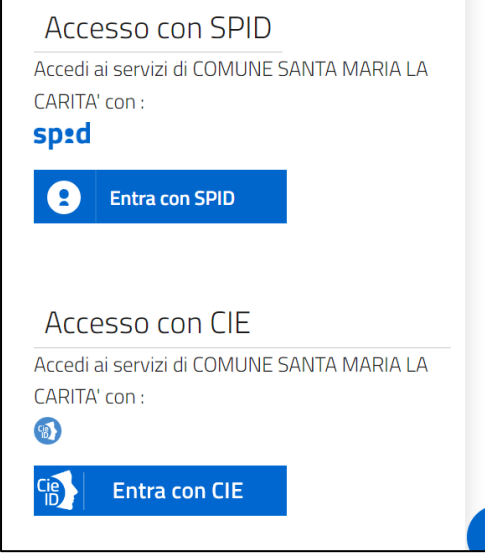

Successivamente alla fase di autenticazione mediante SPID o CIE, il sistema vi porterà alla seguente schermata:

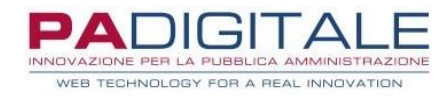

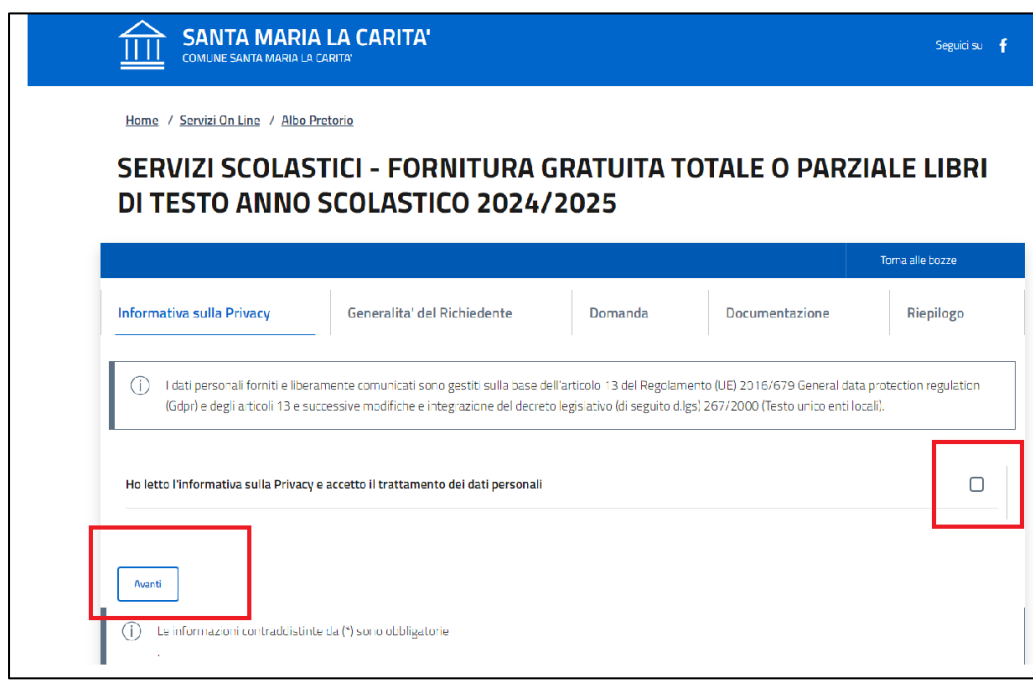

- Accettare l'informativa sulla PRIVACY e il trattamento dei dati personali;
- Successivamente all'accettazione, cliccare "AVANTI"

# **2.FASE DI COMPILAZIONE DATI RICHIEDENTI E DOMANDA**

1) CONTROLLARE LE GENERALITA' DEL RICHIEDENTE ED INSERIRE IL PROPRIO NUMERO DI **CELLULARE** 

٦

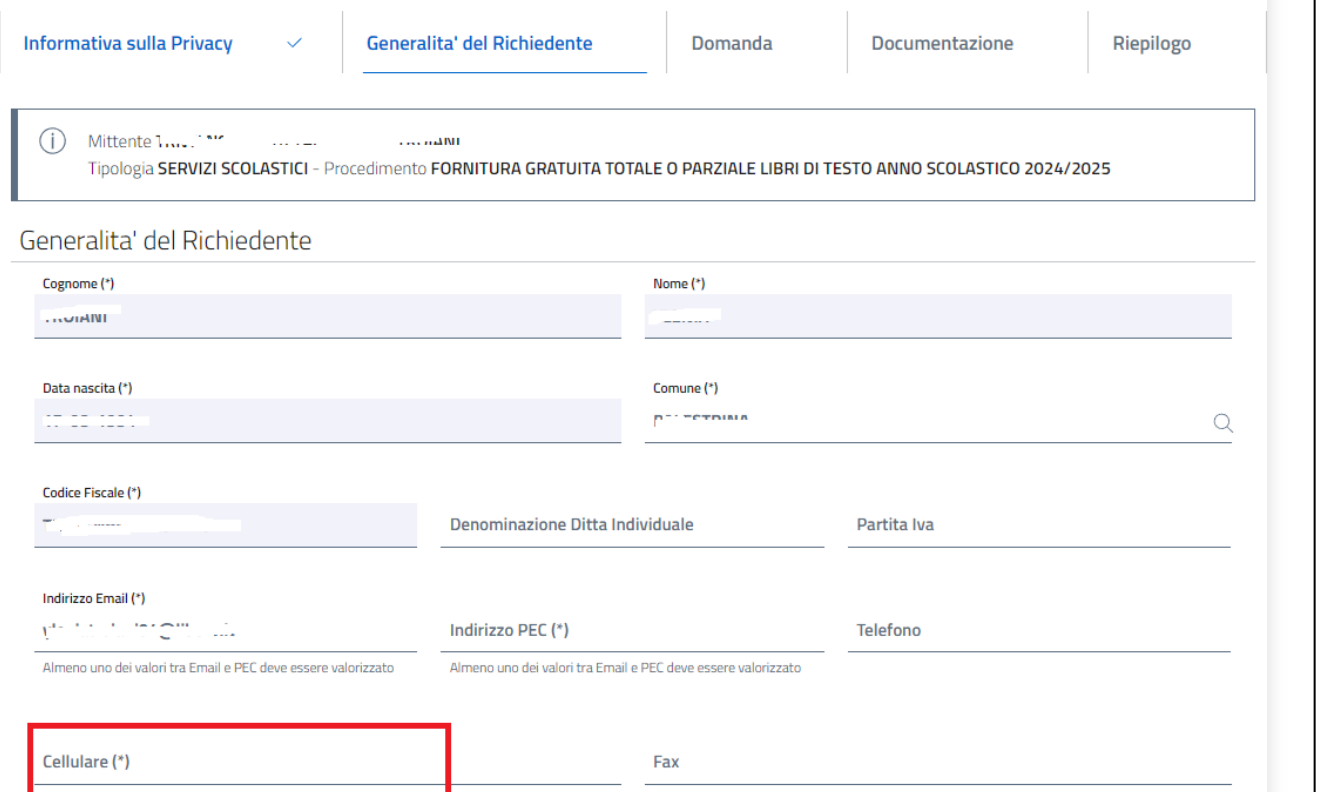

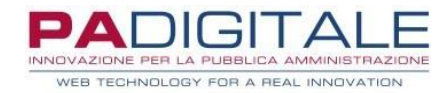

### 2) CONTROLLARE L'INDIRIZZO DI RESIDENZA DEL RICHIEDENTE E, SE COINCIDENTE CON L'INDIRIZZO DI NOTIFICA, CLICCARE SU "COPIA INDIRIZZO".

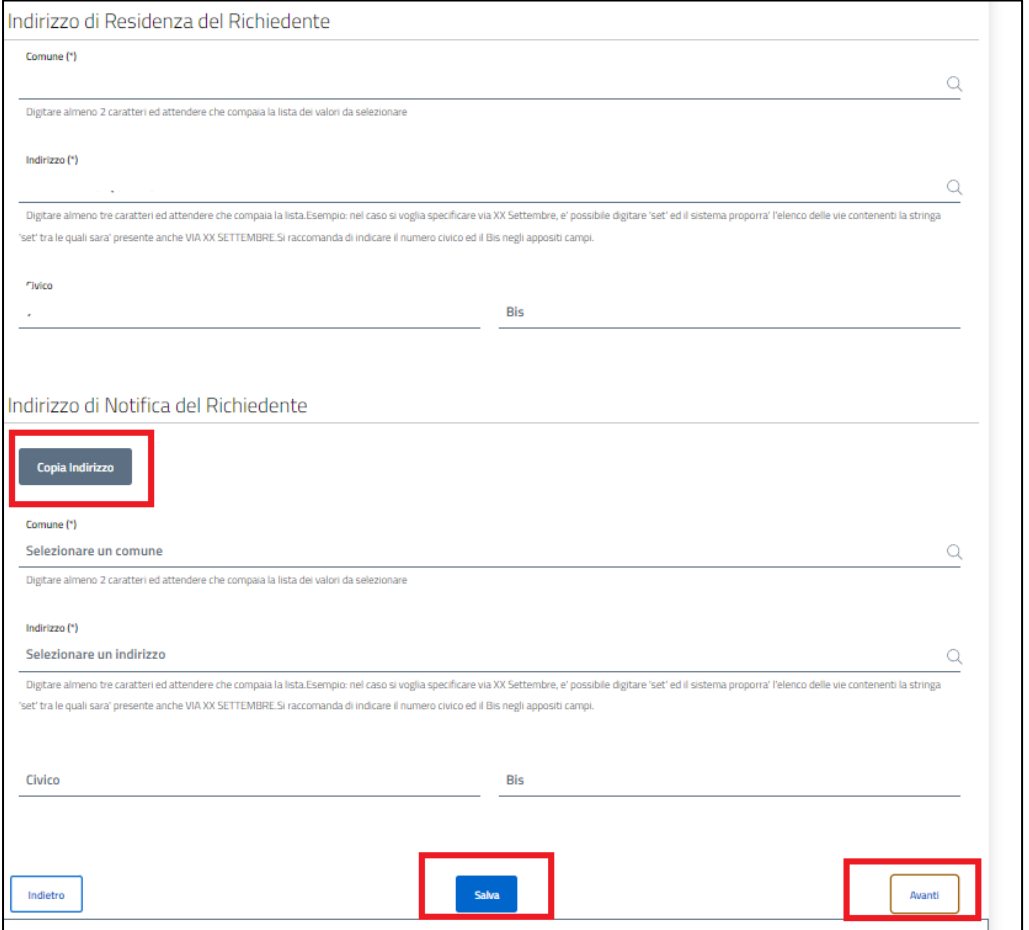

3) CLICCARE SU "SALVA" se si vogliono salvare i dati e riprendere la compilazione in una fase successiva o "AVANTI" per procedere nella compilazione della domanda

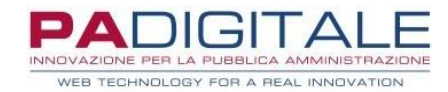

## Cliccando "AVANTI" il sistema vi porterà nella fase di compilazione della "DOMANDA"

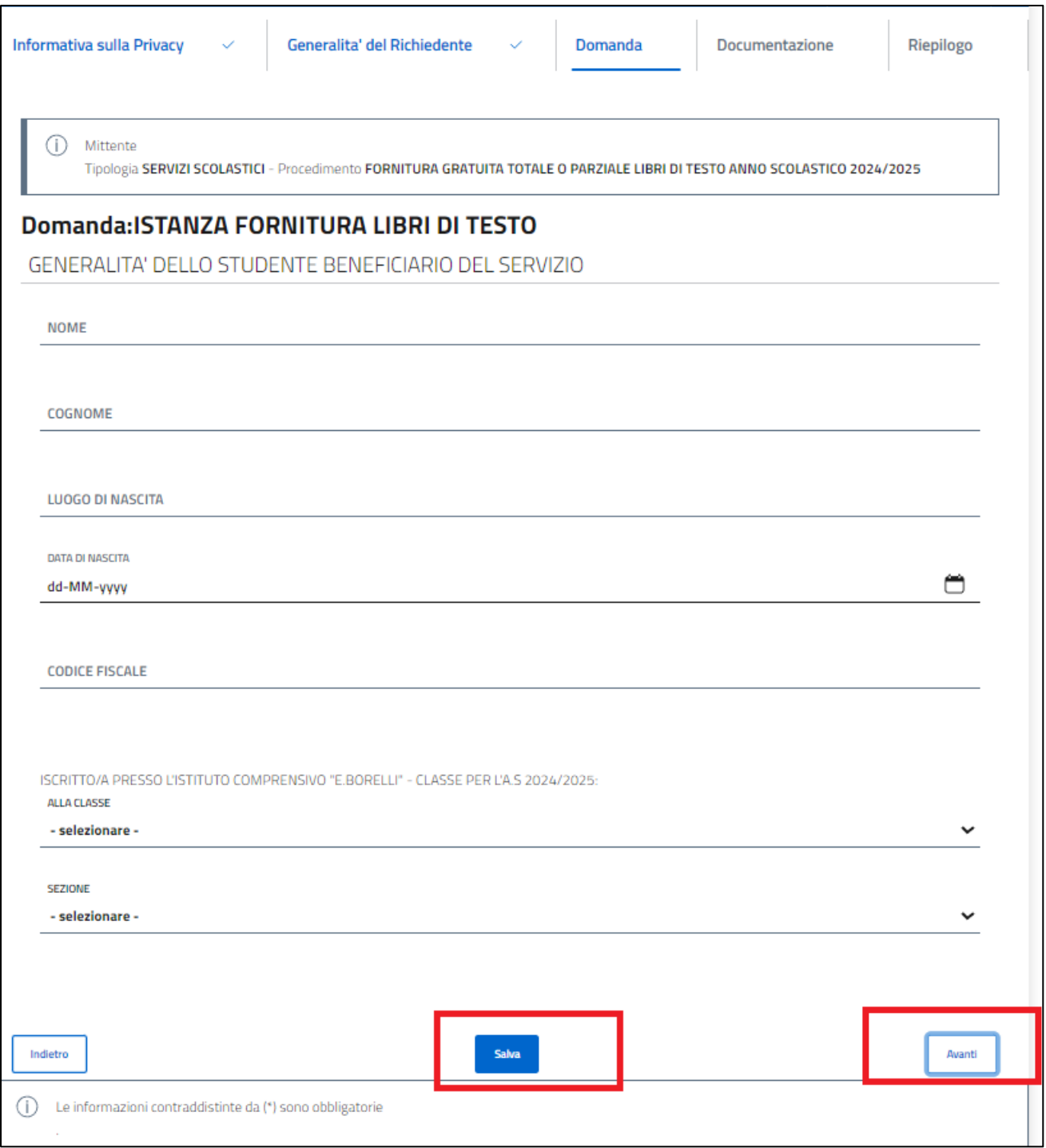

4) CLICCARE SU "SALVA" se si vogliono salvare i dati e riprendere la compilazione in una fase successiva o "AVANTI" per procedere nella compilazione della domanda

Cliccando "AVANTI" il sistema vi porterà nella fase di compilazione della "DOCUMENTAZIONE"

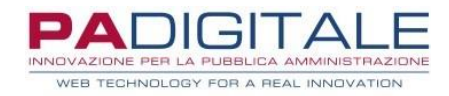

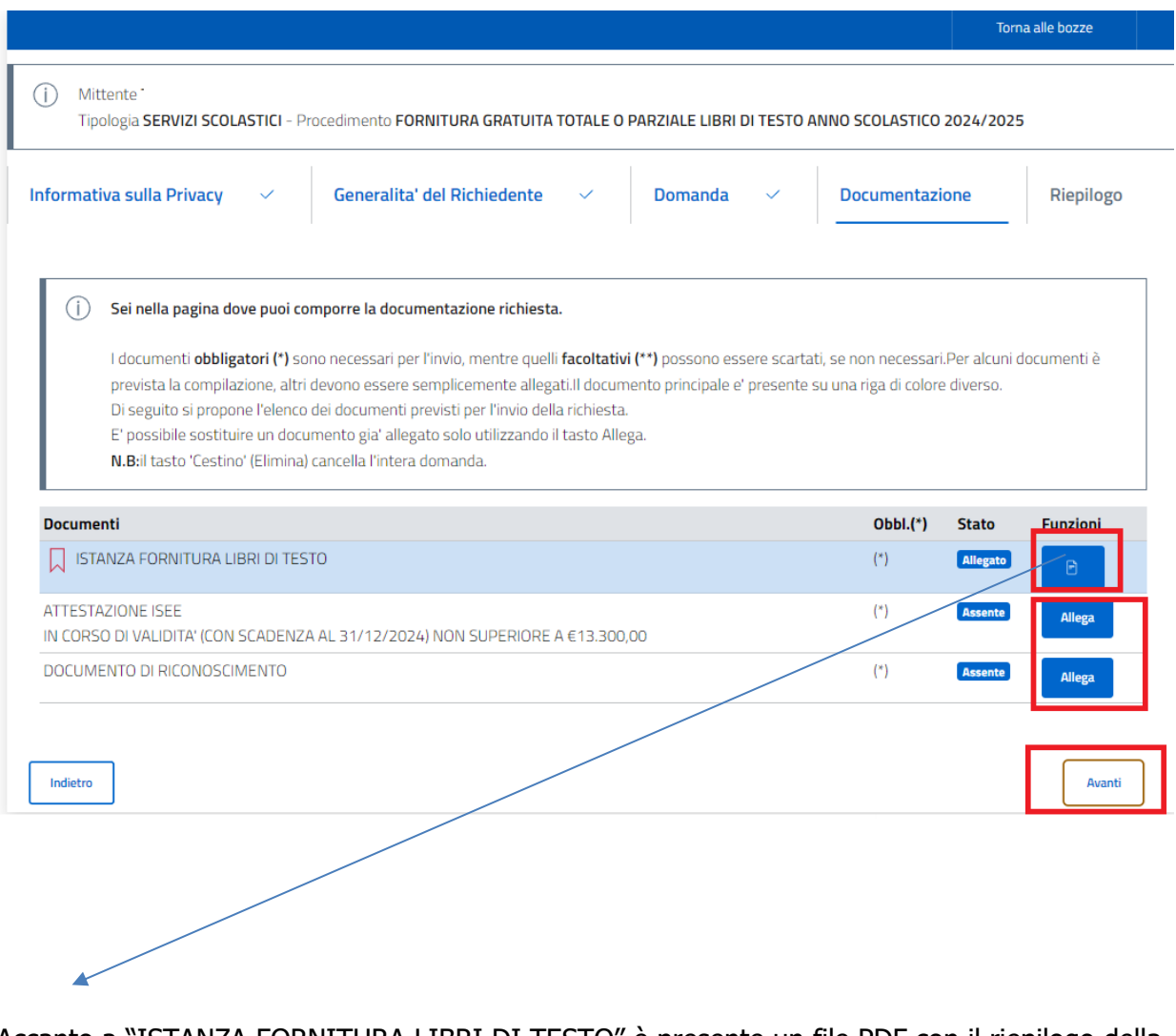

Accanto a "ISTANZA FORNITURA LIBRI DI TESTO" è presente un file PDF con il riepilogo della domanda appena compilata;

5) Cliccando su "ALLEGA" sarà possibile allegare i documenti richiesti e una volta allegati cliccare su "AVANTI"

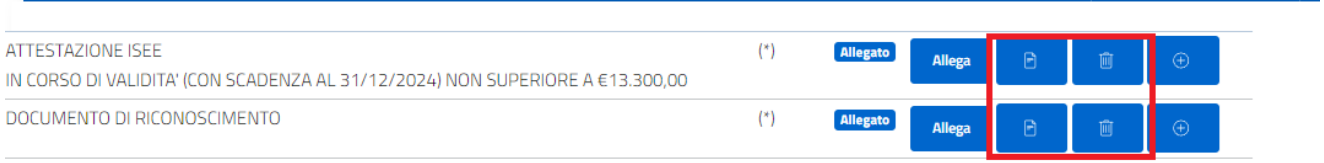

Allegati i documenti sarà possibile, cliccando sul tasto adiacente ad "allega" controllare il documento allegato e in caso di errore sarà possibile eliminarlo cliccando sul cestino, accanto al file allegato.

Se la documentazione è corretta, cliccare su "AVANTI" e verrà visualizzata una schermata di riepilogo generale nella quale sarà possibile controllare tutti i dati inseriti

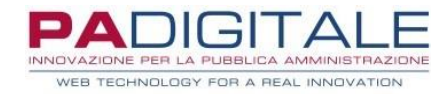

٦

Home / Servizi On Line / Albo Pretorio

### SERVIZI SCOLASTICI - FORNITURA GRATUITA TOTALE O PARZIALE LIBRI DI TESTO ANNO SCOLASTICO 2024/2025 г

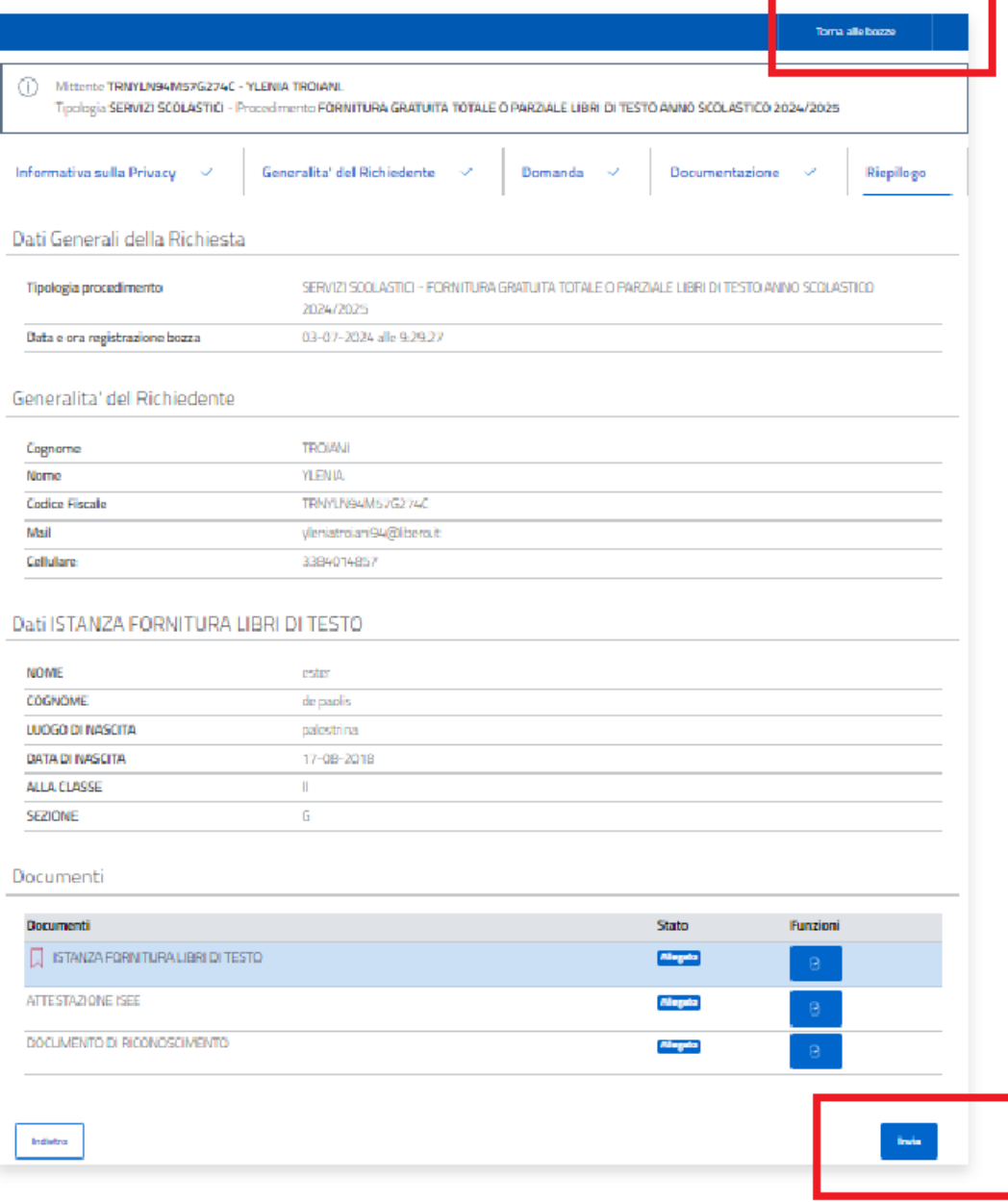

6) Cliccando su "invia" la domanda verrà inoltrata

Cliccando in alto a destra "torna alle bozza" sarà possibile salvare la domanda come bozza e procedere all'invio in un secondo momento, sempre accedendo alla propria area riservata.

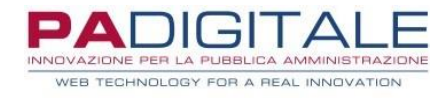

### SERVIZI SCOLASTICI - FORNITURA GRATUITA TOTALE O PARZIALE LIBRI DI TESTO ANNO SCOLASTICO 2024/2025

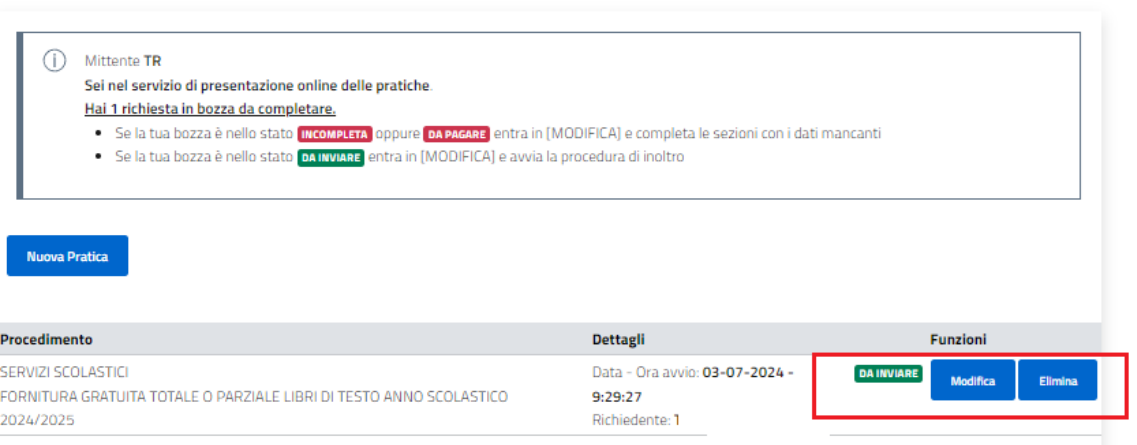

Il sistema vi porterà nella sezione di cui sopra, dalla quale sarà possibile modificare la domanda e quindi procedere poi all'invio o eliminarla per compilarla ex novo.